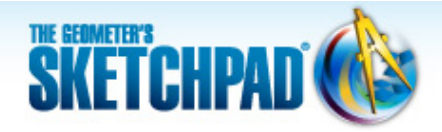

# **Learning Center**

## **Dynamic Algebra: Plot a Function and its Family**

Sketchpad allows you to plot a function and dynamically vary values to see the relationship between an equation and its graph. In this tutorial, you'll start by tracing a point to form a function plot. Then you'll plot a function using the Calculator and use a parameter to explore a family of functions.

**Sketchpad Skills | [Introductory Movie](https://s3.amazonaws.com/ecommerce-prod.mheducation.com/unitas/school/program/sketchpad/videos/05-dynamic-algebra/gst5-0-dynamic-algebra-intro.mp4)** 

### **Plot a Point from Two Values**

A Sketchpad coordinate system has two axes, two points, and a grid. The two points are the *origin point* at (0, 0) and the *unit point* at (1, 0).

1. Open a new sketch and choose **Graph | Define Coordinate System.**

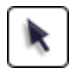

- 2. Drag the origin point. What happens?
- 3. Drag the unit point. What happens?

Before you explore Sketchpad's function-plotting capabilities, you'll build a model that develops the concept of a function plot. This model starts with a point on the *x-*axis and its *abscissa* (another term for the *x-*coordinate).

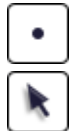

- 4. Construct a point on the *x*-axis.
- 5. Drag the new point to make sure it remains on the axis. Then with the point selected, choose **Measure | Abscissa (x).** Drag the point—now labeled  $A$ —and observe how the measurement  $x_A$ changes.
- 6. Choose **Number | Calculate** to open the Calculator.

Now you'll enter a rule that changes one value, *xA,* into another. The rule in this example is to multiply by 2 and subtract 3, but you can make up your own rule if you like. (Use the **^** key to enter an exponent.)

- 
- 7. Press the keys in the Calculator to enter an expression for your rule. For example, press the **2** key and  $*$  key, click the value  $x_A$  in your sketch, press the  $-$  key and **3** key, and click **OK.**

If necessary, move the Calculator when you need to click the value *xA.*

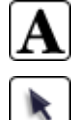

- 8. Double-click the value *xA* with the **Text** tool and change its label to *In.* Similarly, change the label of the new calculation to *Out.*
- 9. Select in order the values *In* and *Out* and choose **Graph | Plot as (x, y).**
- 10. Drag point *A* and observe how the plotted point moves.
- 11. Click in empty space to deselect all objects. Select only the plotted point and choose **Display | Trace Plotted Point.**
- 12. Drag point *A* back and forth until you can clearly see the shape formed by the traces. What do the traces represent?

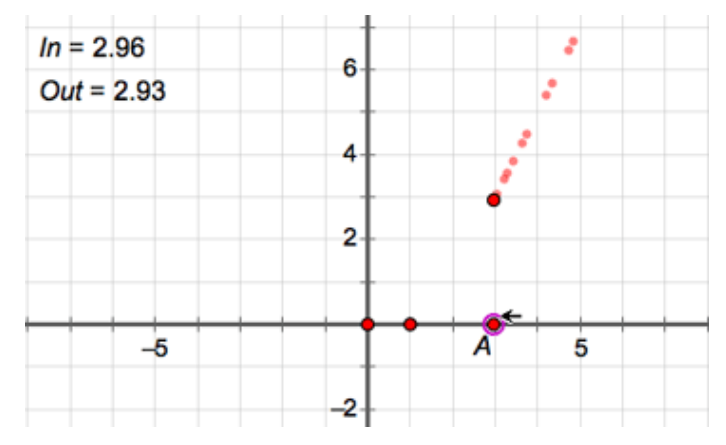

## **Plot and Format a Functio[n](https://s3.amazonaws.com/ecommerce-prod.mheducation.com/unitas/school/program/sketchpad/videos/05-dynamic-algebra/gst5-2-plot-and-format-function.mp4)**

Now you'll plot a function using Sketchpad's Calculator and explore how to change the scales of Sketchpad's coordinate system.

- 13. Choose **Graph | Plot New Function.**
- 14. In the Calculator, enter the rule you used in step 7, but this time click the *x* key instead of the measurement in the sketch.

For example, press these keys in order: **2**, **\***, *x*, **–**, **3**, and click **OK.**

An equation and graph appear. If the graph does not match your traces from step 12, choose **Edit | Undo** and make sure you're using the same rule.

- 15. Select point *A,* choose **Edit | Cut** (or press the Delete key), and choose **Display | Erase Traces.**
- 16. Double-click the function (not the plot) to open the Calculator.
- 17. In the Calculator, choose the Equation popup menu and choose either *f***(***x***)** notation or *y***=** notation, depending on whether you prefer to see your function labeled  $f(x) = 2x - 3$  or  $y = 2x - 3$ .

You can change the scales by dragging the unit point or by dragging any number along an axis. You can also use different scales on the two axes.

- 18. Drag numbers on both axes and notice how the grid changes. Center your axes and scale them so that  $(-10, 0)$  and  $(10, 0)$  are visible on the *x*-axis.
- 19. Choose **Graph | Grid Form | Rectangular Grid.** Now drag numbers on both the *x*-axis and the *y*-axis. What has changed?

#### **Use a Parameter in a Functio[n](https://s3.amazonaws.com/ecommerce-prod.mheducation.com/unitas/school/program/sketchpad/videos/05-dynamic-algebra/gst5-3-use-a-parameter-in-a-function.mp4)**

Next you'll create a parameter—a simple numeric value—and use it in to your function definition. Then you'll explore the effect of changing the parameter.

- **Edit Function**  $f(x) = 2 \cdot x - 3$  $2 * x - 3$ 7 8 9 € ٠ Insert: 4 5 6 **Values**  $\overline{\mathbf{v}}$ Functions▼ 1 2 3 ▼ **Units** 0  $\boldsymbol{\mathsf{x}}$ OK Equation Cancel  $y =$  notation  $\sqrt{f(x)}$  notation  $\vee$  y = f(x)  $x = f(v)$  $r = f(\theta)$  $\theta = f(r)$
- 20. Choose **Number | New Parameter.** In the dialog box, change the name to *m,* set its value to 2, and click **OK.**
- 21. Double-click the function. In the Calculator, delete the 2 in the input line, and click parameter *m* in the sketch to form the function  $f(x) = m \cdot x - 3$  (or  $y = m \cdot x - 3$ ).
- 22. Click in the parameter box and change its value to 3. What happens to the function plot?
- 23. Select the parameter and press the **+** key several times. Then press the **–** key several times. By how much does the parameter change each time? What happens to the function plot?
- 24. Select the parameter and choose **Edit | Properties.** On the Parameter panel, set the keyboard adjustments to change by 0.1. On the Value panel, change the precision to **tenths.** Then click **OK.**
- 25. Press the **+** and **–** keys several times and observe how the parameter and function plot change.

You can also adjust a parameter by pressing inside the edit box and dragging or flicking up or down. The parameter continues to change as long as you press.

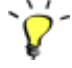

26. Select the parameter and choose **Display | Animate Parameter.** Use the Motion Controller to pause and resume the motion, to reverse the motion, to change the speed, and finally to stop the motion.

- 27. Select the graph and parameter *m* and choose **Construct | Family of Functions.** In the dialog box, specify 31 samples over a parameter domain from –10 to 10 and click **OK.**
- 28. What do you notice about this family of functions?
- 29. Create another parameter *b* with a value of –3.0 and edit the function to replace the  $-3$  with  $+ b$ . Explore the family of functions produced by varying the value of parameter *b.* How is this family of functions similar to or different from the last family of functions?

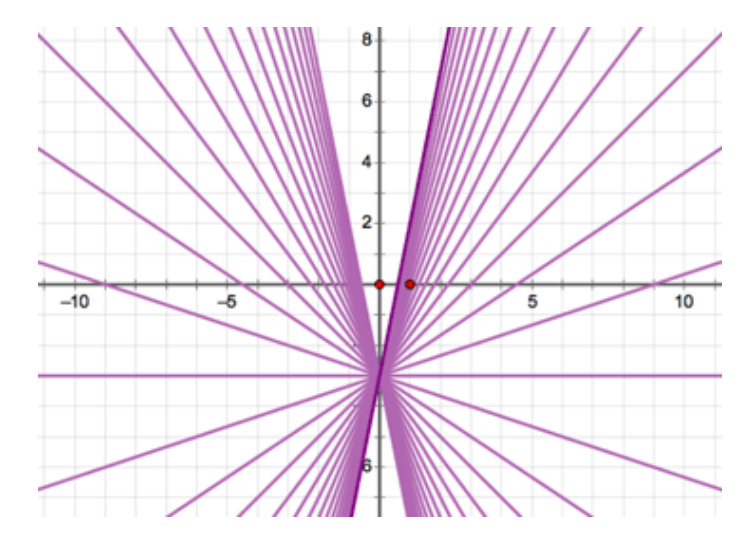

#### **Explore More**

- 30. In a new sketch, create parameters *a, b,* and *c* and plot the function *f*(*x*) = *ax*2 + *bx* + *c.* Experiment with changing each parameter and looking at its family of functions.
- 31. On the same page, create two more parameters, *h* and *k,* and plot the function  $g(x) = a(x - h)^2 + k$ . Experiment with all the parameters to explore how these two functions are similar and different.

© 2012 KCP Technologies, Inc. All rights reserved.